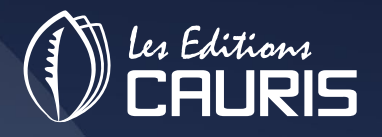

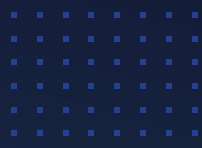

# PROCEDURES ET MODE D'EMPLOI

# CAURIS (3) **EDISAUV**

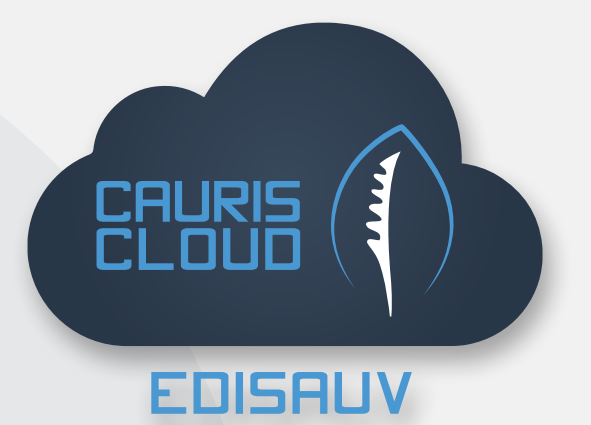

# **Table des matières**

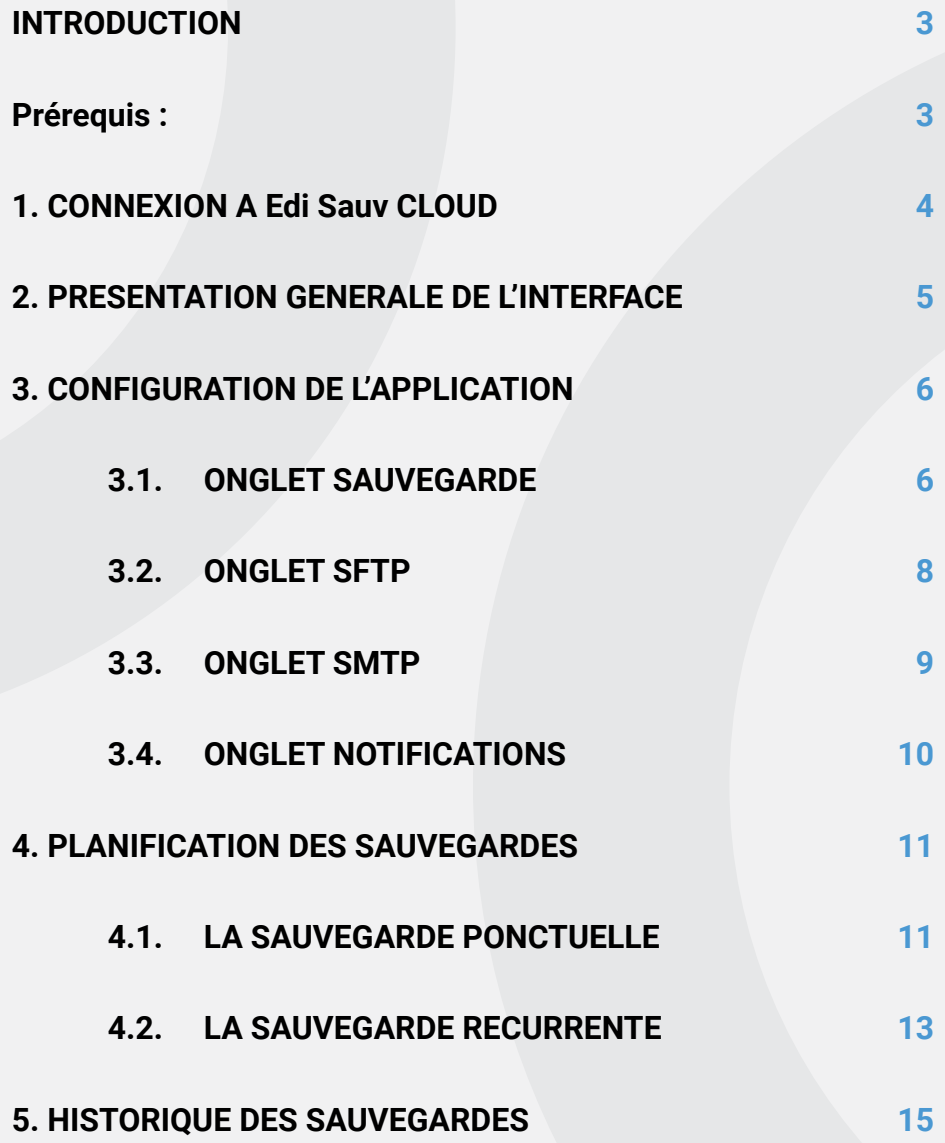

### **INTRODUCTION**

Inutile de rappeler l'importance des sauvegardes régulières. Si vous avez déjà perdu des heures de travail du fait d'une défaillance (la fameuse coupure de courant intempestive pendant que vous êtes en train de travailler sur un reporting budgétaire…) ou d'une attaque de votre système (par des ransomware ou tout autre virus malveillant), alors vous savez de quoi il est question.

La sauvegarde des données permet d'effectuer une copie des données qui est par la suite stockée sur un support qui peut être extérieur au système, et idéalement hors-site.

Quel en est l'intérêt? Il s'agit d'être en mesure de récupérer des données en cas de sinistre et de pouvoir redémarrer son activité dans les meilleures conditions et dans les plus brefs délais.

Edi Sauv se positionne comme l'application qui permet d'effectuer les sauvegardes simultanées d'une ou plusieurs bases Sage. La sauvegarde est possible en réseau ou en ligne sur différents types de stockage.

En cas d'échec de sauvegarde, l'administrateur des bases reçoit une notification par courriel.

#### **PRÉREQUIS :**

- Avoir un compte utilisateur pour la connexion à Edi Sauv
- Pour un bon fonctionnement le navigateur recommandé est GOOGLE CHROME
- Avoir une base de données (version SQL) disponible sur le serveur

# **1. CONNEXION A EDIREPORT CLOUD**

Pour accéder à l'application, l'utilisateur doit disposer au préalable d'un compte et d'un mot de passe de connexion. La création du compte utilisateur est faite dans la console d'administration par l'administrateur qui détient tous les droits d'utilisation dans Edi Sauv Cloud.

Pour se connecter, il faut saisir dans un navigateur (Google chrome de préférence) l'url suivante :

#### *http://localhost:2405/EdiSauvCloudApi/ui/*

Dans la fenêtre d'authentification, renseigner l'identifiant et le mot de passe utilisateur. Dans ce manuel nous utiliserons le compte défini ci-dessous :

- Utilisateur : *Tiémoko*
- Mot de passe : *C@uris@2022*

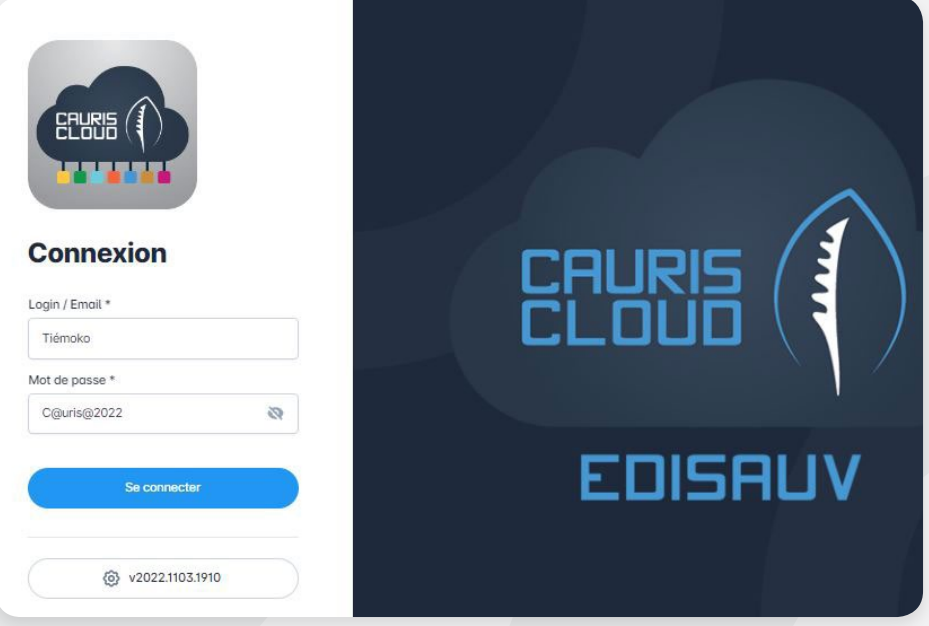

#### Cliquer sur **Se connecter** pour valider.

Après la première connexion, il est recommandé d'ajouter l'adresse de connexion à Edi Sauv Cloud en favoris dans le navigateur google chrome.

Cloud Caur Favori ajouté **Nom** Cloud Cauris - EdiSauv Valider par le [OK]. **G** Nouvel opplet  $\times$  +  $\rightarrow$  C G Effect  $\Box$ VouTube A Cauris Cloud - EdiS  $\cdots$ Q Effectuez une recherche sur Google ou saisissez une URL  $\overline{\mathbf{v}}$ 

Pour ce faire, Cliquer sur le bouton **[Favoris]** dans le champ Adresse.

Un raccourci est créé automatiquement en haut de la page google chrome. Pour la prochaine connexion, cliquer simplement sur ce raccourci et la page d'authentification apparaîtra.

# **2. PRESENTATION GENERALE DE L'INTERFACE**

Une fois l'authentification effectuée sur la fenêtre de connexion, on a deux cas possibles :

#### Fenêtre 1 : fenêtre de configuration des sauvegardes

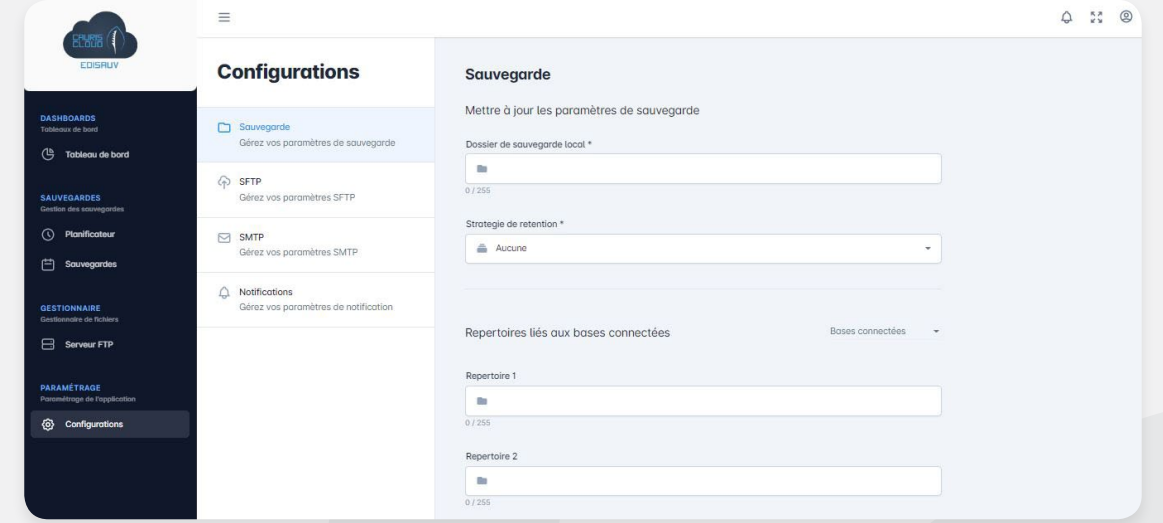

Cette fenêtre apparaît à la première connexion à Edi Sauv, elle permet de configurer l'application. La configuration des sauvegardes est détaillée dans la suite de ce document.

#### Fenêtre 2 : Le tableau de bord

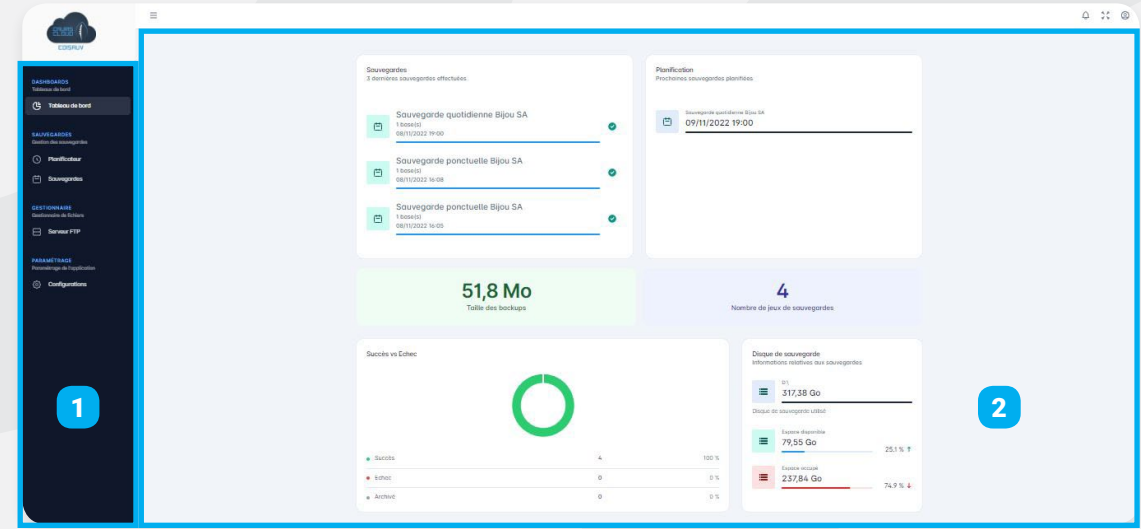

Le tableau de bord représente la fenêtre principale d'accueil de l'application. Il peut être subdivisé en deux (02) grandes parties :

(1) La barre verticale de gauche : Elle présente les principales fonctionnalités du logiciel

(2) La Zone de résultat : il affiche des informations relatives aux planifications de sauvegardes réalisées dans Edi Sauv. Quelques widgets du tableau de bord :

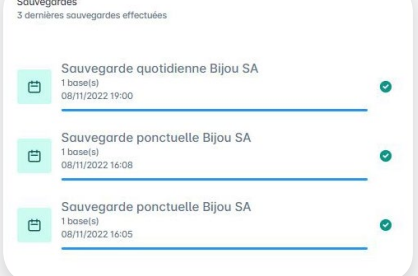

**Development quottestering sight** 

**Widget 1 :** La liste des 3 dernières taches réalisées **Widget 2 :** La liste des sauvegardes automatiques

planifiées en affichant la prochaine sauvegarde à venir

## **3. CONFIGURATION DE L'APPLICATION**

La configuration d'Edi Sauv se fait en plusieurs étapes dans les onglets **Sauvegarde**, [SFTP], [SMTP] et [Notifications].

#### **3.1 ONGLET SAUVEGARDE**

Dans le menu vertical de gauche, cliquer sur le bouton *[Configurations] / [Sauvegarde]* pour accéder à la fenêtre du sous menu [Sauvegarde].

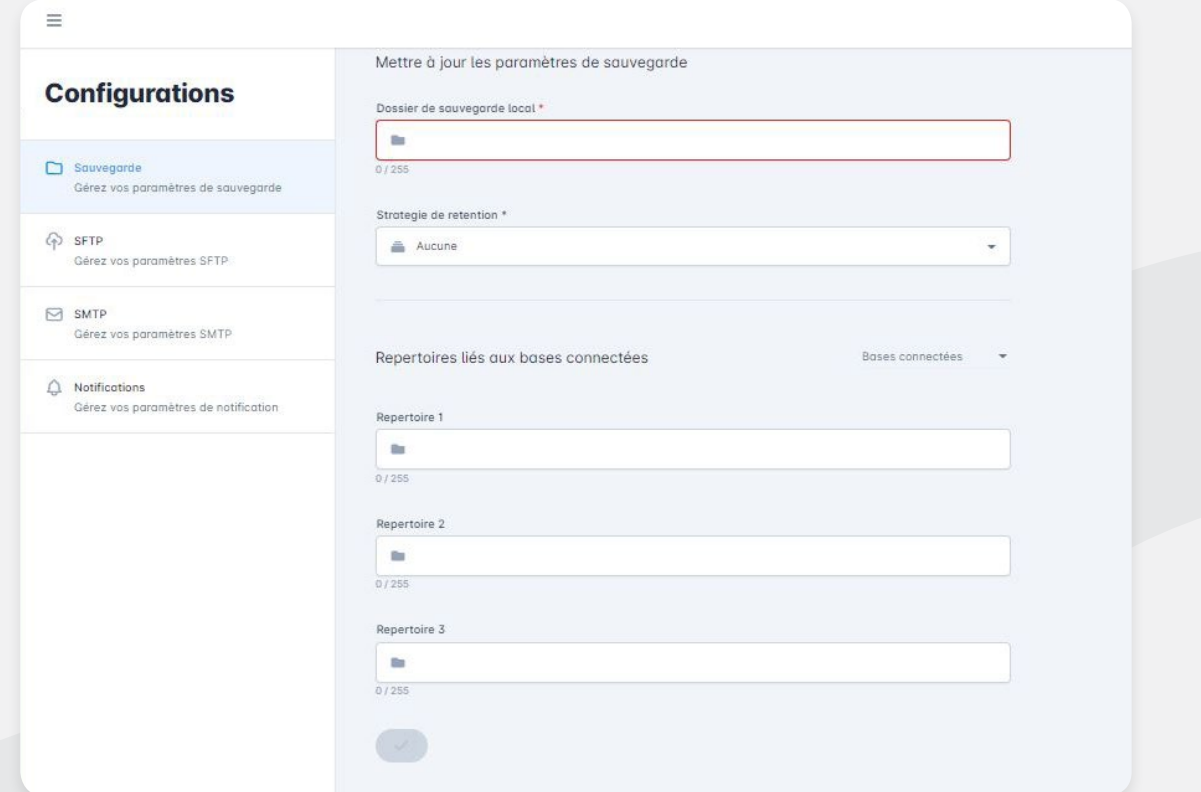

Cette fenêtre permet de :

• Saisir le chemin d'accès au répertoire local de sauvegarde dans le champ *Dossier de sauvegarde local]*. Le répertoire de sauvegarde doit obligatoirement être sur le serveur ou un dossier partagé du même réseau

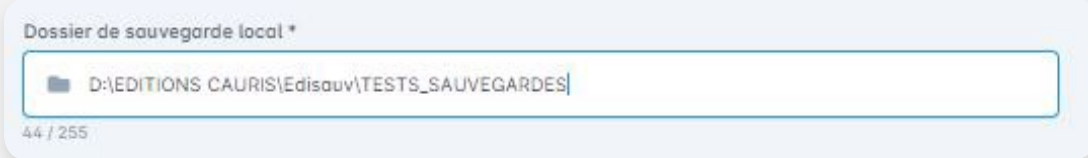

- • Activer/Désactiver la stratégie de rétention pour la suppression automatique des fichiers de sauvegarde. Cette fonctionnalité a pour but d'éviter la saturation du disque de sauvegarde, cela pourrait entraîner l'arrêt automatique des sauvegardes planifiées. Deux choix possibles :
	- **Aucune :** La stratégie de rétention est désactivée L'utilisateur doit vider manuellement le répertoire de sauvegarde
	- **Durée de stockage :** Permet de définir dans les champs [Unité] et [valeur] la fréquence à laquelle on voudrait effectuer la suppression des fichiers de sauvegarde

*Exemple 1 : On souhaite supprimer tous les fichiers de sauvegarde datant de plus d'un mois.*

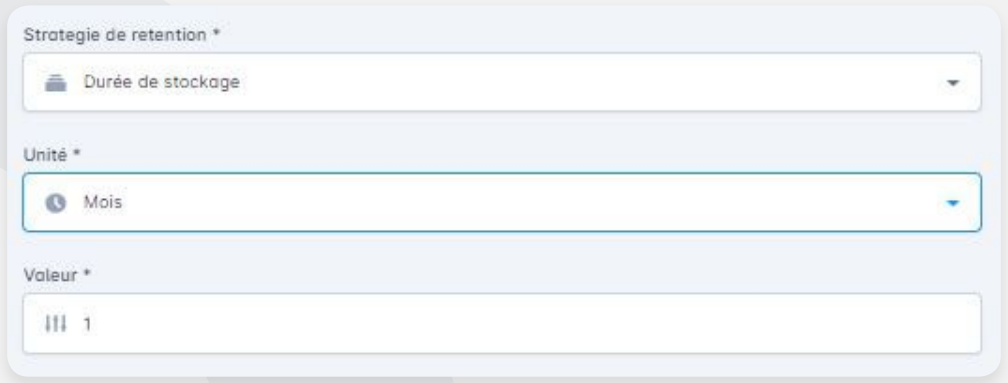

Avec cette configuration, Edi Sauv Chaque jour supprimera automatiquement tous les fichiers de sauvegarde ayant été générés après un mois et plus.

*Remarque : La stratégie de rétention n'est pas applicable aux sauvegardes différentielles*

Lors de la sauvegarde d'une base, Edi Sauv offre également la possibilité de sauvegarder des fichiers liés (modèles d'impression, GA de la paie, fichier Word, etc.). Pour ce faire, il faut définir dans les champs [Répertoire 1], [Répertoire 2], [Répertoire 3] le chemin d'accès et le nom du dossier final contenant les fichiers à sauvegarder.

*Exemple 2 : On souhaite sauvegarder le dossier [Ventes] contenant les modèles d'impression personnalisés du client.*

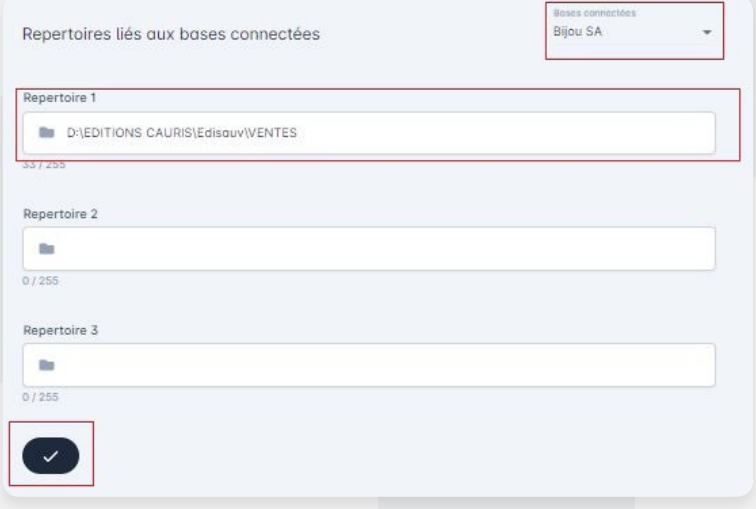

*Remplir la fenêtre tel que présenté ci-dessus puis valider par le bouton . A la sauvegarde de la base Bijou, Edi Sauv effectuera également une copie du dossier [Ventes] défini dans les configurations. Cette copie sera déposée dans le dossier de sauvegarde D:\EDITIONS CAURIS\Edi Sauv\TESTS\_SAUVEGARDES défini par l'utilisateur plus haut.*

Terminer la configuration de l'onglet **[Sauvegarde]** en cliquant sur le bouton **Le Enregistrer** Le message ci-après confirme la prise en compte des paramètres définis.

> **EdiSauv Cloud** La configuration a été enregistrée

#### **3.2 ONGLET SFTP**

Dans le menu vertical de gauche, cliquer sur le bouton *[Configurations] / [SFTP]* pour accéder à la fenêtre du sous menu **SFTP**.

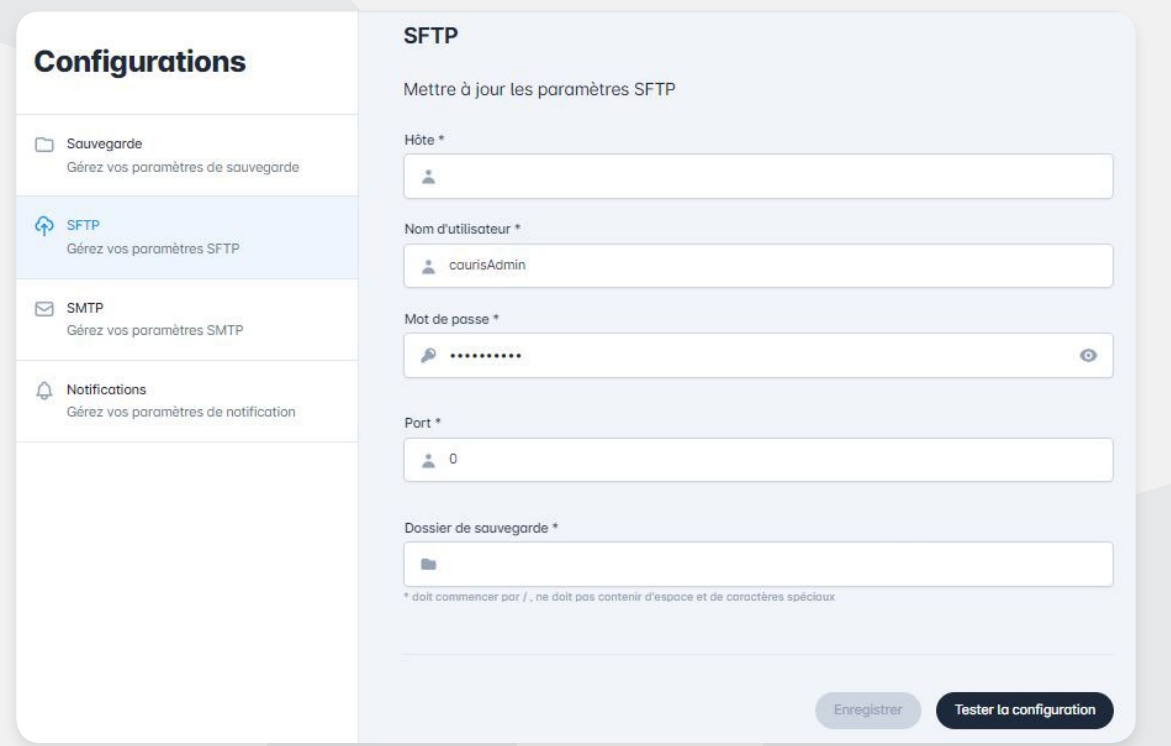

Le sous menu SFTP permet de renseigner les accès concernant le serveur FTP qui servira lors de l'externalisation des fichiers de sauvegarde.

L'acquisition du serveur FTP se fait chez un hébergeur qui vous fournira toutes les informations nécessaires à la configuration.

Ces informations concernent :

- • Nom de l'hôte
- • Nom d'utilisateur
- Mot de passe
- • Port
- • Dossier de sauvegarde dans le répertoire FTP

Saisir les informations dans les champs indiqués puis valider par un clic sur le bouton [Enregistrer]. Effectuer un test de communication avec le serveur FTP à partir du bouton **Tester la configuration**.

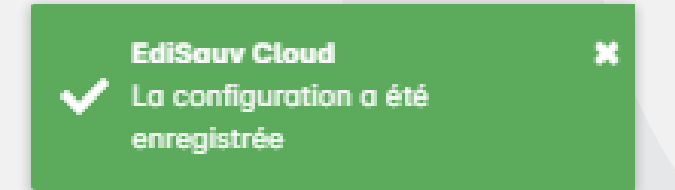

Ce message vous confirme que la communication avec le serveur FTP s'est effectuée avec succès.

#### **3.3 ONGLET SMTP**

Il est possible à l'utilisateur de recevoir par courriel des notifications indiquant le statut de la sauvegarde après l'exécution de chaque tache planifiée.

Dans la fenêtre **[SMTP]**, il faut renseigner l'adresse électronique de réception des notifications. Pour y accéder, aller dans le menu vertical de gauche et cliquer sur le bouton [Configurations] / [SMTP].

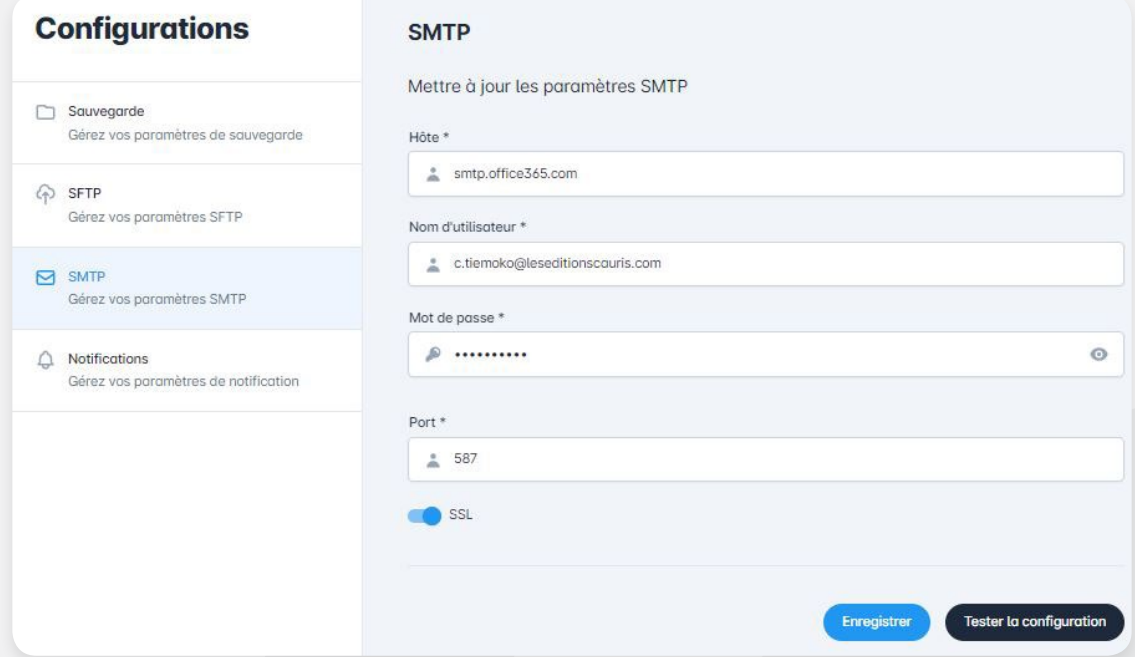

Renseigner les informations tel que saisi dans la fenêtre ci-dessus puis cliquer sur **[Enregistrer]** pour valider.

Effectuer un test de communication par l'option Tester la configuration]. Le message suivant confirme que les modifications ont été prises en compte.

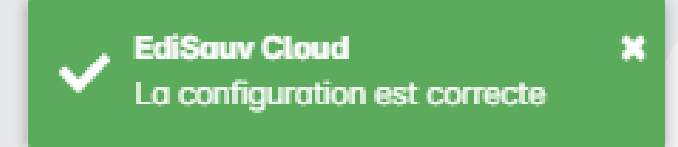

Pour rappel les paramètres SMTP de Gmail et office 365 et Yahoo.

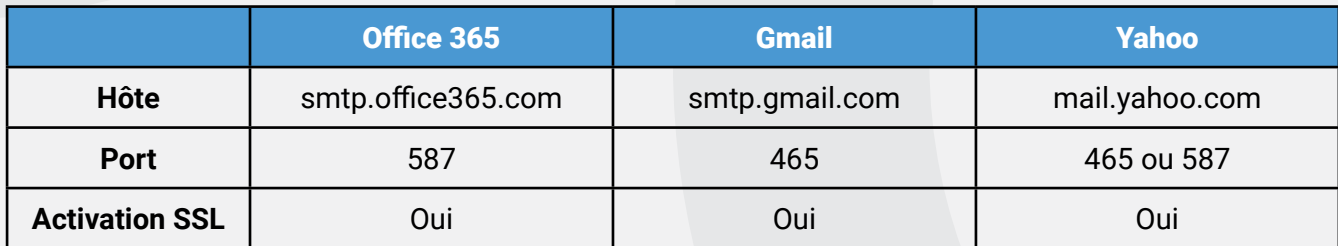

#### **3.4 ONGLET NOTIFICATIONS**

Les alertes de notification sont activées/ Désactivées dans le sous-menu Motifications.

Pour éviter de recevoir un grand nombre de courriels, les notifications sont envoyées uniquement en cas d'échec de sauvegarde, échec d'externalisation ou disque dur de sauvegarde plein.

Pour configurer cette option, aller dans le menu **[Configuration] / [Notifications]** puis cocher les options proposées.

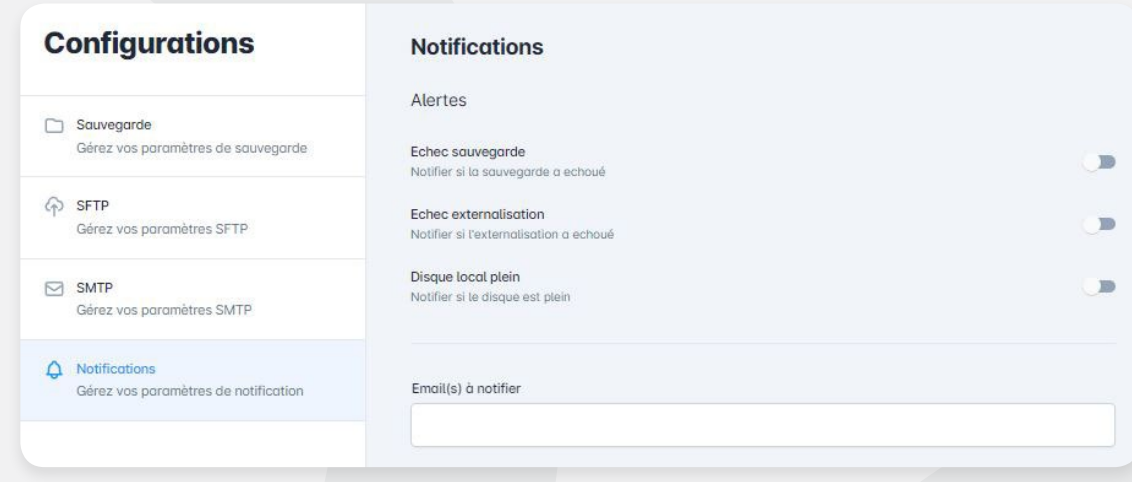

Les notifications courriel sont configurées séparément pour chaque jeu de sauvegarde. Dans ce cas l'utilisateur recevra autant de notification qu'il y aura d'échec pour chaque sauvegarde planifiée.

L'utilisateur doit activer les alertes pour lesquelles il souhaite avoir une notification :

- Echec de la sauvegarde
- Echec d'externalisation
- Echec de la sauvegarde du au répertoire de sauvegarde plein

Renseigner les adresses de réception pour les notifications dans le champ

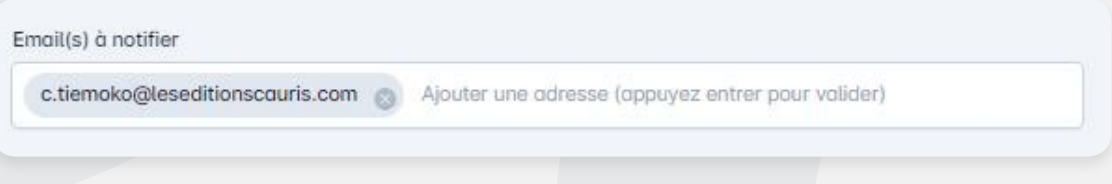

## **4. PLANIFICATION DES SAUVEGARDES**

Le menu [Planificateur] affiche l'ensemble des taches de sauvegarde planifiées. C'est dans cette fenêtres que sont également crées les nouvelles sauvegardes. Pour y accéder, dans le menu vertical de gauche, cliquer sur le bouton [Planificateur].

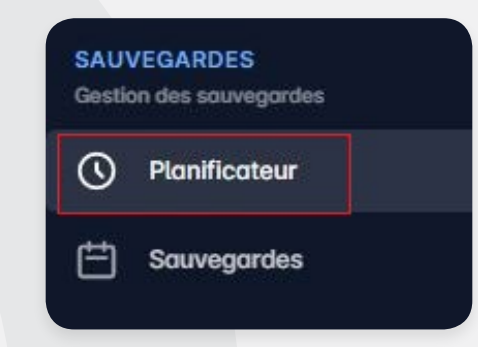

Ci-dessous un aperçu de la fenêtre qui s'affiche.

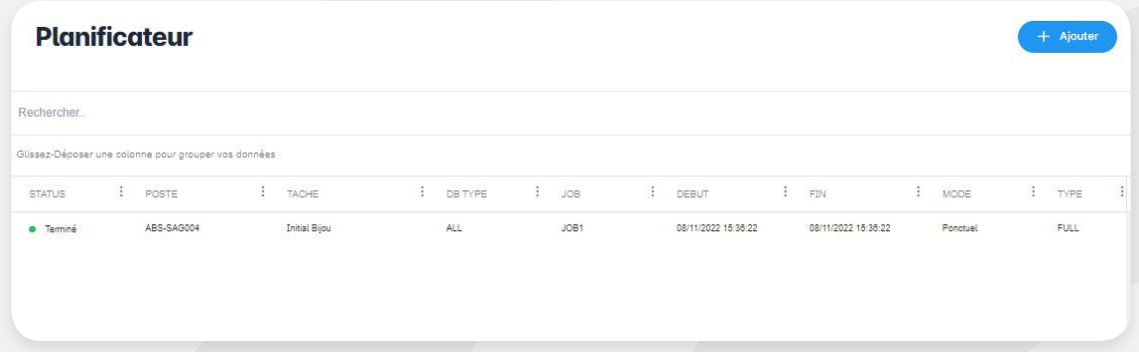

Pour créer une nouvelle tâche, cliquer sur le bouton [Ajouter] en haut à droite de l'écran. Il est possible de planifier 2 types de sauvegarde : la **sauvegarde ponctuelle** et la **sauvegarde récurrente**.

#### **4.1 LA SAUVEGARDE PONCTUELLE**

Elle consiste à réaliser manuellement une copie complète de la base de données à un instant précis.

*Exemple 3 : On souhaite effectuer une sauvegarde ponctuelle de la base Bijou à la date du jour*

*Pour créer la tâche, cliquer sur le bouton [Ajouter] du planificateur. Puis renseigner les informations dans sur la fenêtre de création.*

- *• Nom de la tâche : Sauvegarde ponctuelle Bijou SA*
- *• Type de base : ALL*
- *• Base de données : Bijou SA*
- *• Sauvegarde : Complète*
- *• Planification : Ponctuelle*
- *• Sauvegarder maintenant : Activé*
- *• Notification par courriel : Activé*
- *• Externaliser les sauvegardes : Désactivé*
- *• Courriel à notifier : c.tiemoko@leseditionscauris.com (Adresse qui recevra la notification)*

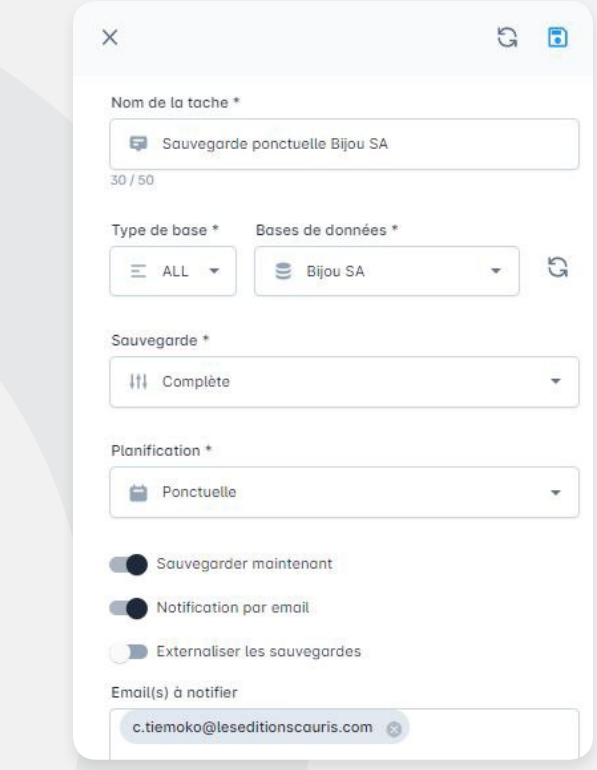

Sauvegarder en cliquant sur le bouton .

La tâche créée effectue une seule fois la sauvegarde de la base sage à la date et à l'heure de son lancement. Pour voir apparaître le fichier généré, aller dans le répertoire de sauvegarde configuré plus haut :

#### D:\EDITIONSCAURIS\Edisauv\TESTS\_SAUVEGARDES\

On constate que Edi Sauv a lui-même créé des sous dossiers afin d'y ranger les fichiers **.bak** générés notamment EDSFOLD\2022\NOVEMBRE\08\ qui représente [l'année / le mois / le jour / le nom de la tache / le numéro du job] et enfin le fichier backup généré dans le dossier.

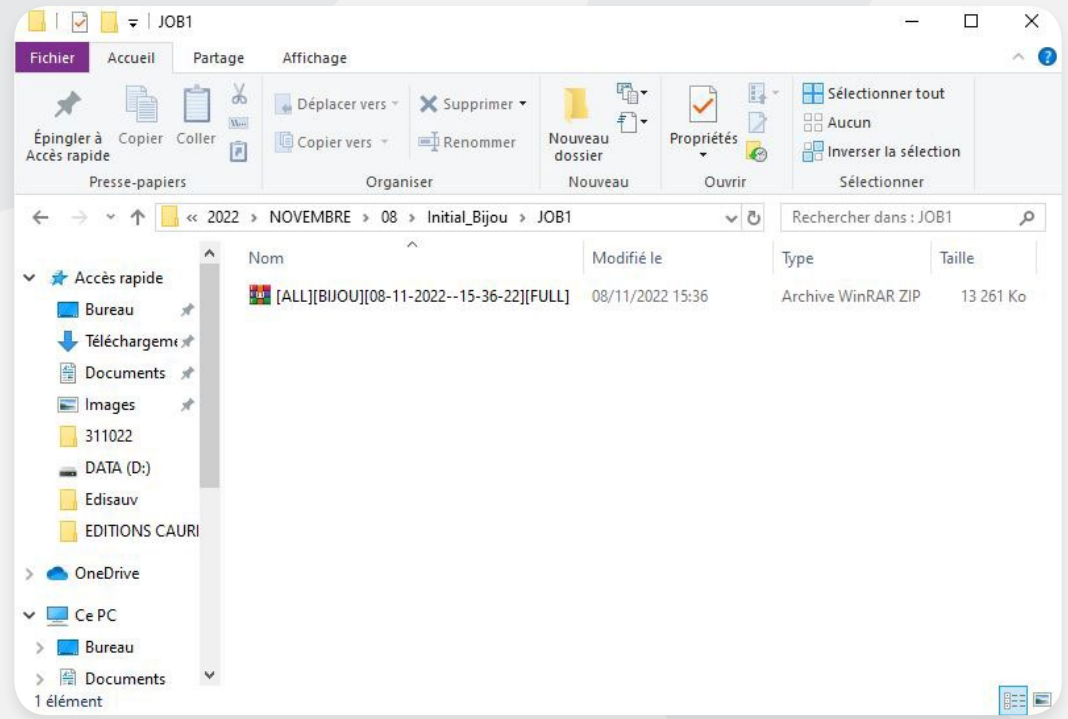

Le fichier B**ijou.Bak** est ainsi généré avec succès.

Pour avoir le détail de la tâche réalisée, cliquer sur la ligne et on a une fenêtre à droite qui affiche les informations liées à l'exécution de la tache sélectionnée.

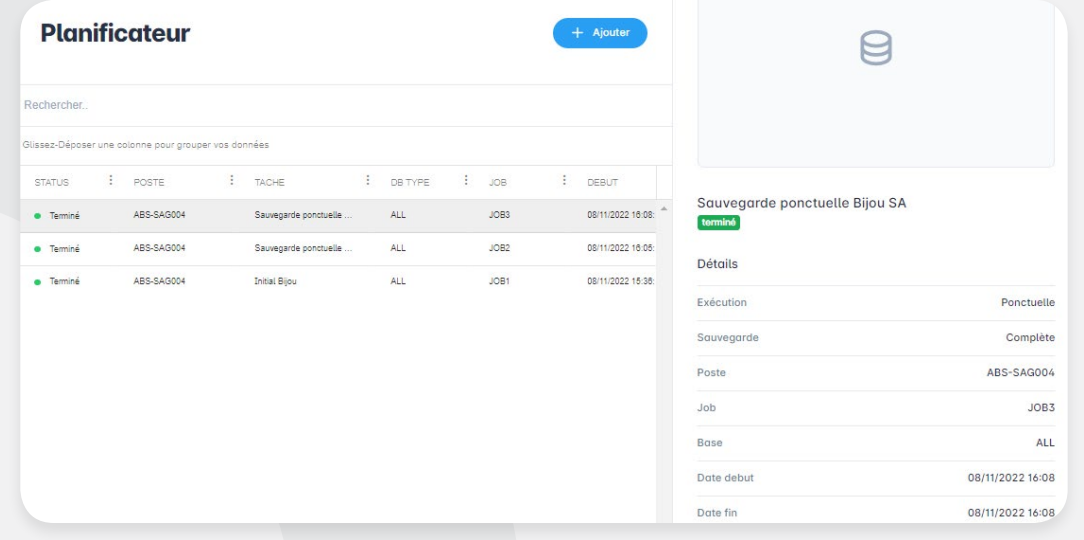

#### **4.2 LA SAUVEGARDE RECURRENTE**

La sauvegarde récurrente quant à elle s'effectue de manière automatique sur la période renseignée et à une fréquence régulière qui est définie par l'utilisateur dans les paramètres de planification.

*Exemple 4 : On souhaite réaliser une sauvegarde quotidienne de la base Bijou à 19h sur une période de 6 mois à partir de la date du jour.*

*Pour planifier la sauvegarde récurrente, cliquer à nouveau sur le bouton [Ajouter] dans le planificateur.*

*Remplir les champs selon les valeurs indiquées ci-dessous :* 

- *• Nom de la tâche : Sauvegarde quotidienne Bijou SA*
- *• Type de base : ALL*
- *• Base de données : Bijou SA*
- *• Sauvegarde : Complète*
- *• Planification : Récurrente*
- *• Début : 02/11/2022 à 18h*
- *• Fin : 30/04/2023 à 23h*
- *• Notification par courriel : Activé*
- *• Externaliser les sauvegardes : Désactivé*
- *• Courriel à notifier : c.tiemoko@leseditionscauris.com (Adresse électronique qui recevra la notification). Un courriel sera envoyé au destinataire à chaque fois qu'il y aura un échec de sauvegarde de la base.*
- *• Périodicité : Chaque jour à 19h*

Valider par le bouton **.**.

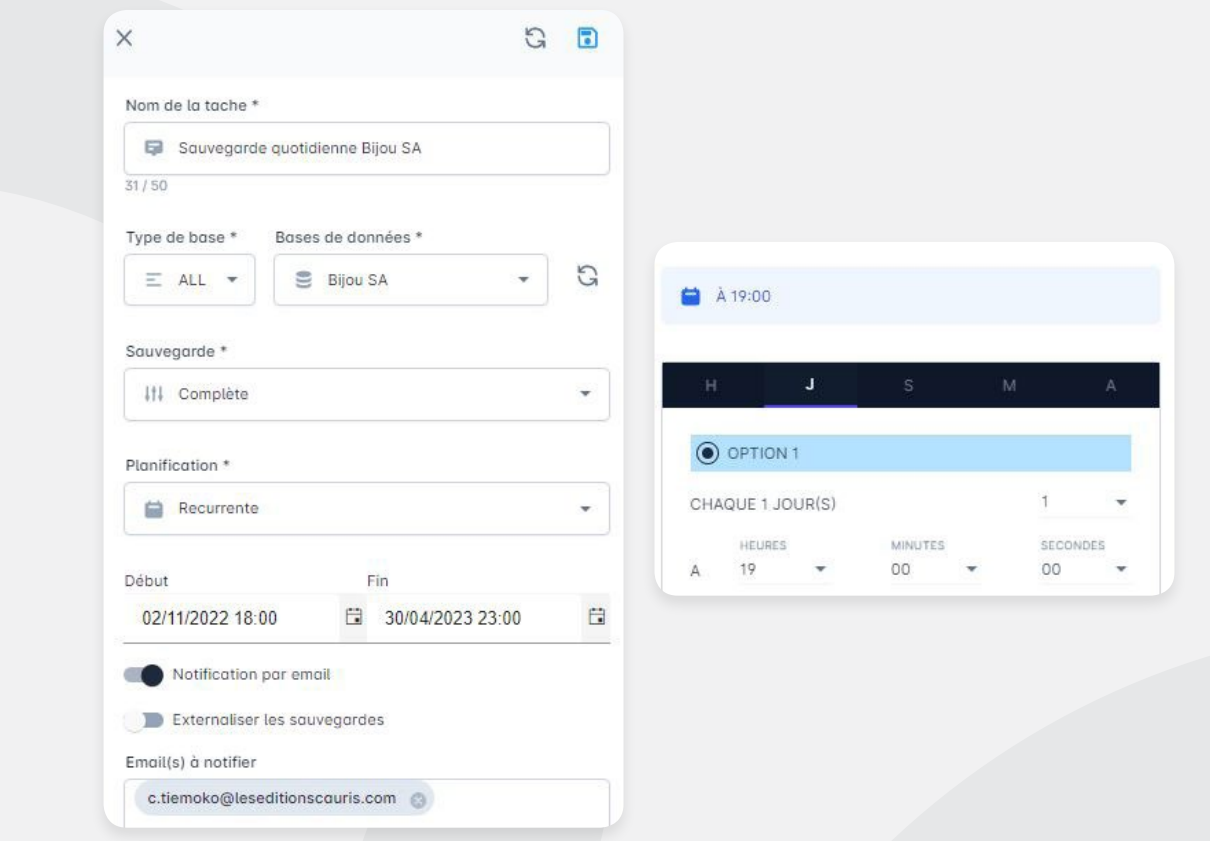

La planification de la sauvegarde récurrente est ainsi effectuée.

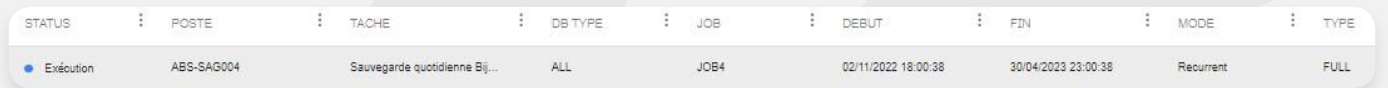

Edi Sauv effectuera chaque jour à 19h00 la sauvegarde de la base Bijou SA. Cette tâche est activée pour la période du 02/11/22 à 18h00 au 30/04/23 à 23h00.

# **5. HISTORIQUE DES SAUVEGARDES**

L'historique des sauvegardes présente le calendrier des sauvegardes réalisées, en cours et celles à venir. Dans le menu vertical de gauche, cliquer sur le bouton **Sauvegardes**.

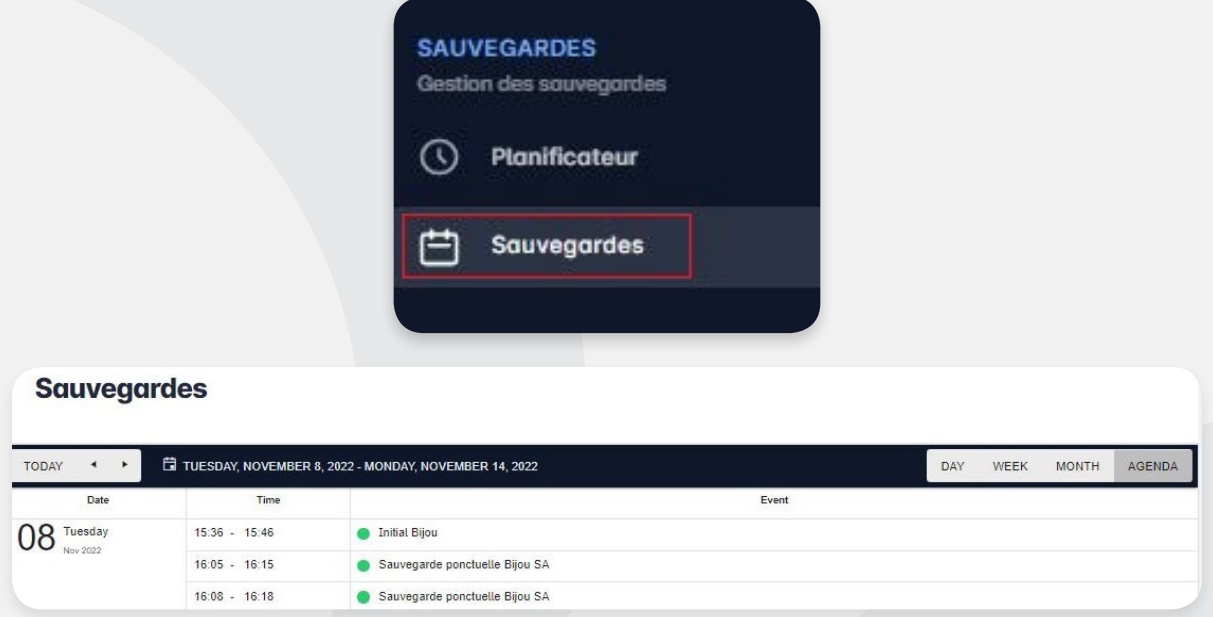

Les opérations ici présentées sont issues des différentes planifications de sauvegardes ponctuelles et récurrentes programmées dans l'application.

Lorsqu'on clique sur la cellule d'une sauvegarde, Edi Sauv affiche les informations détaillées de celle-ci.

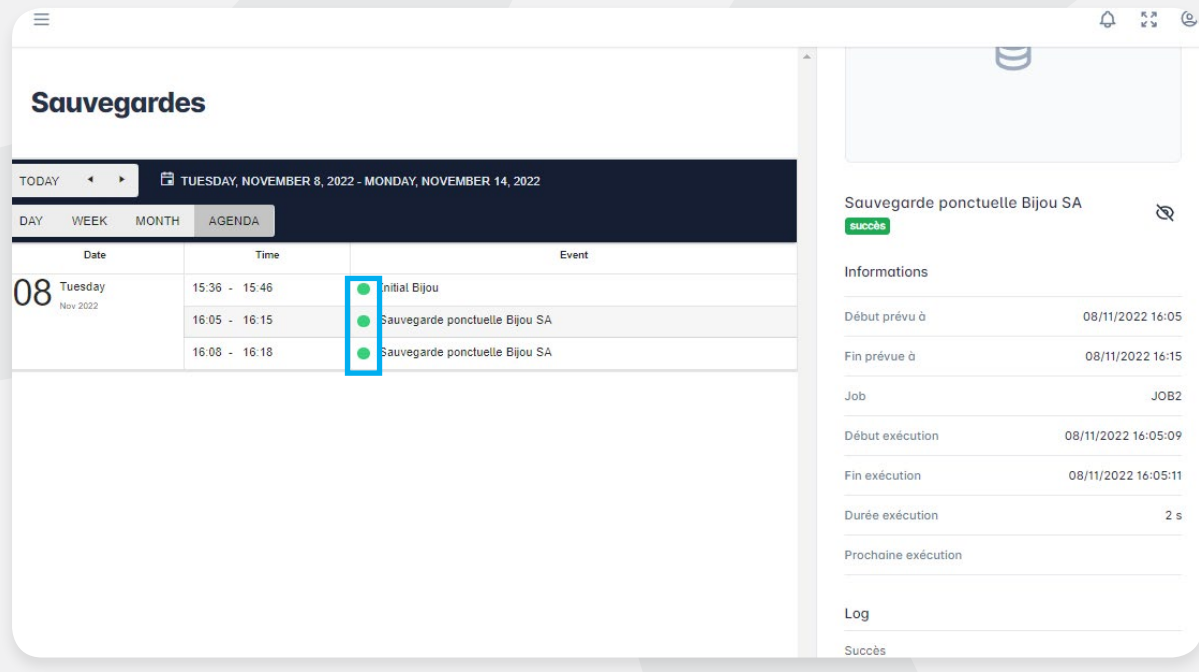

Les différentes couleurs des icônes indiquent les résultats suivants :

- **• Orange :** la sauvegarde en cours,
- **• Vert :** les sauvegardes effectuées avec succès
- **• Bleu :** Les sauvegardes à venir (exécution en attente)
- **• Rouge :** Les échecs de sauvegardes. La tâche ne s'est pas du tout effectuée.
- **• Gris foncé :** indique que backup a été correctement effectuée mais l'externalisation a échoué
- **• Gris clair :** backup archivé
- **• Violet :** Sauvegarde non exécutée (serveur indisponible)

Pour afficher l'agenda sur l'intégralité de l'écran, il est possible de masquer la fenêtre de détails en cliquant sur [Month]. On obtient ceci :

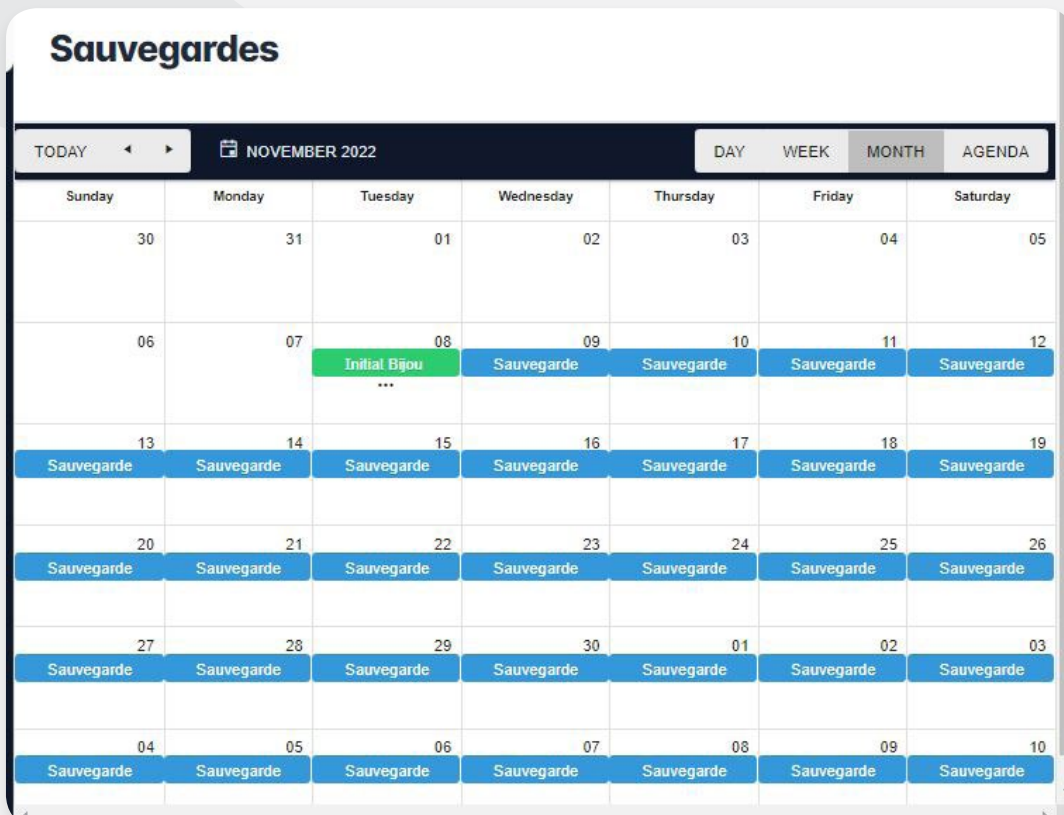

Pour télécharger le fichier **.bak** de sauvegarde généré directement à partir de l'interface Edi Sauv, cliquer sur le bouton  $\mathbb Q$ . Un courriel est automatiquement envoyé à l'adresse de notification. Ce message contient un code de téléchargement à renseigner dans le champ indiqué.

#### Code d'activation de téléchargement

Une demande de téléchargement de bases de données vient d'être initiée. Si vous n'êtes pas l'auteur veuillez ne pas poursuivre l'action Veuillez s'il vous plait utiliser le code ci-dessous pour effectuer le téléchargement des sauvegardes. NB: Ce code est valable 10 minutes. nOA9t

Une fois le code reçu, le renseigner dans le champ **Code de validation** puis valider par  $\rightarrow$ .

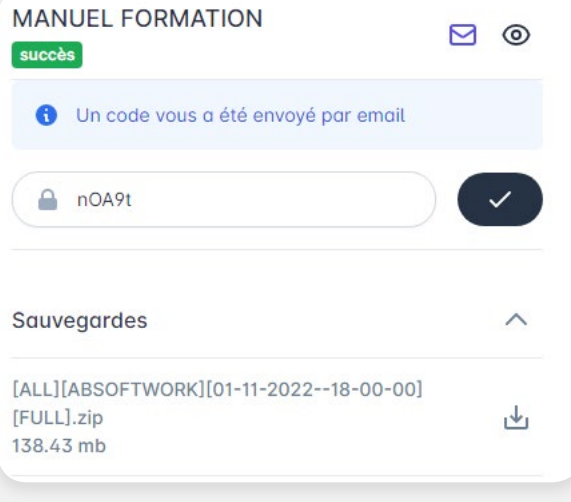

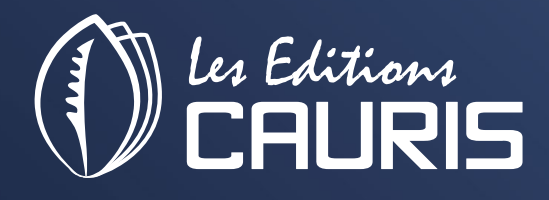

• Al Jazeera Al Hamra, P.O.Box. 86405, Ras Al Khaima, United Arab Emirates • Office n°5 – 10th floor, Goldcrest Executive Tower, PO Box 9867, Dubai, United Arab Emirates

Abidjan +225 21 24 48 70 France +336 25 78 34 15 Dubai +971 4 422 1345 Email : infos@leseditionscauris.com